# Guía rápida de acceso al formulario con código WOP\_11 para Firefox en Windows.

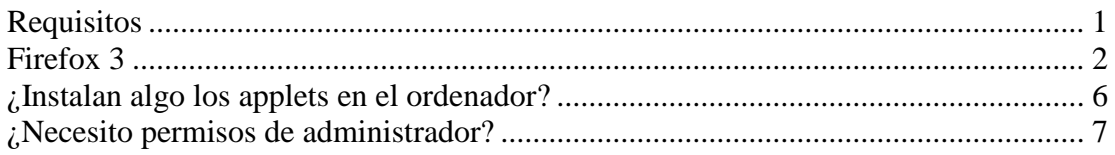

Este formulario permite adjuntar ficheros del usuario. Normalmente el subir un fichero a servidor no presenta demasiados problemas pero debidos a cuestiones de diseño la subida de ficheros en la sede tiene un tratamiento especial. Con el fin de permitir que el usuario pueda adjuntar documentación, es necesario que se carguen una serie de applets en el ordenador del usuario.

Un applet es una aplicación que se ejecuta en el navegador del usuario que accede a la página. En este caso se trata de un Java applet, una aplicación escrita en Java, que nos proporciona una funcionalidad que de otra forma no tendríamos. Esta aplicación se descarga desde el mismo servidor al que se accede.

Esta es una guía rápida de instalación de dichos applets.

Cuando se accede al formulario "WOP-P Erasmus Mundus Application Form" [\(https://webges.uv.es/uvEntreuWeb/menuSEU.jsp?idform=WOP\\_11\)](https://webges.uv.es/uvEntreuWeb/menuSEU.jsp?idform=WOP_11) se inicia la carga de los applets de forma automática.

### <span id="page-0-0"></span>*Requisitos*

Será necesario que el usuario tenga instalado en su sistema Java. Se necesita la versión 5 como mínimo. Se recomienda la versión 6 y usar la última actualización de seguridad. La dirección de donde obtener Java:<http://www.java.com/>

## <span id="page-1-0"></span>*Firefox 3*

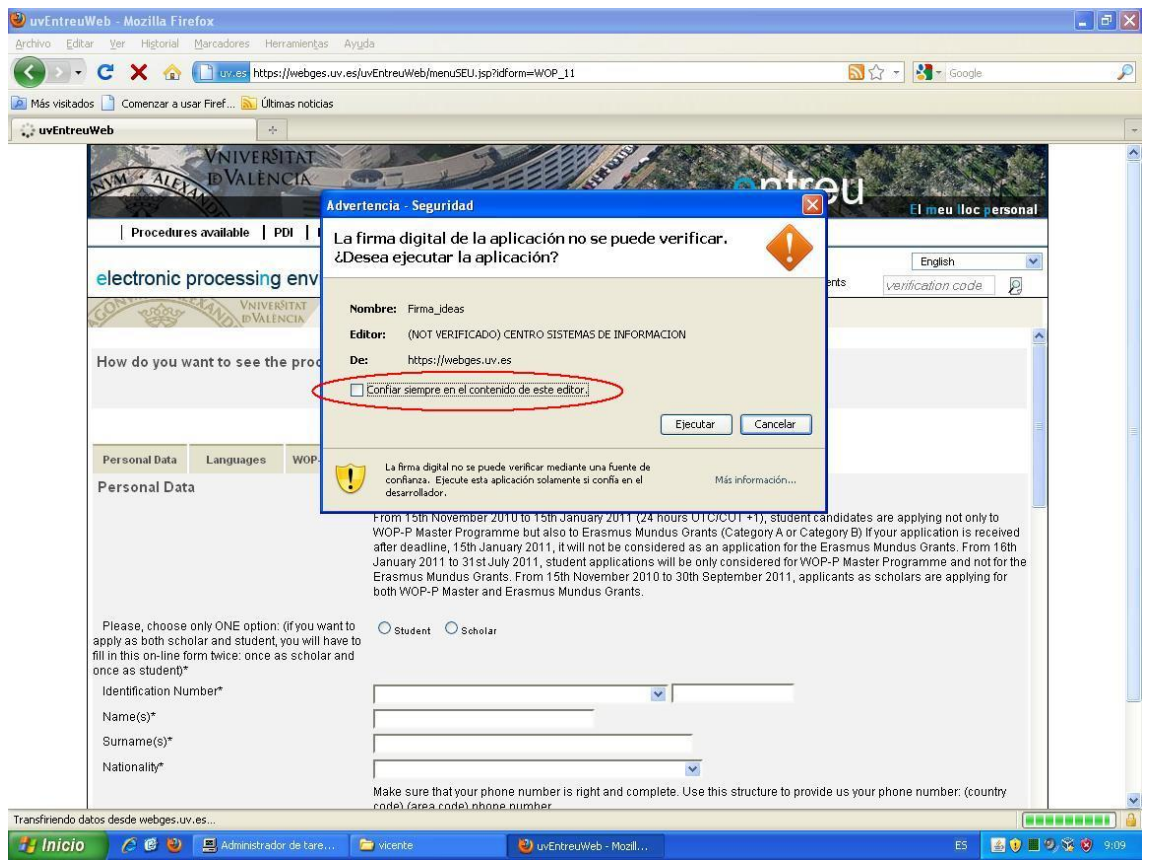

**Imagen 1: Primer applet en Firefox**

Si marca la casilla de "Confiar siempre en el contenido de este editor", cuando se vuelva a acceder a una página en este servidor que use este applet no se mostrará de nuevo esta ventana.

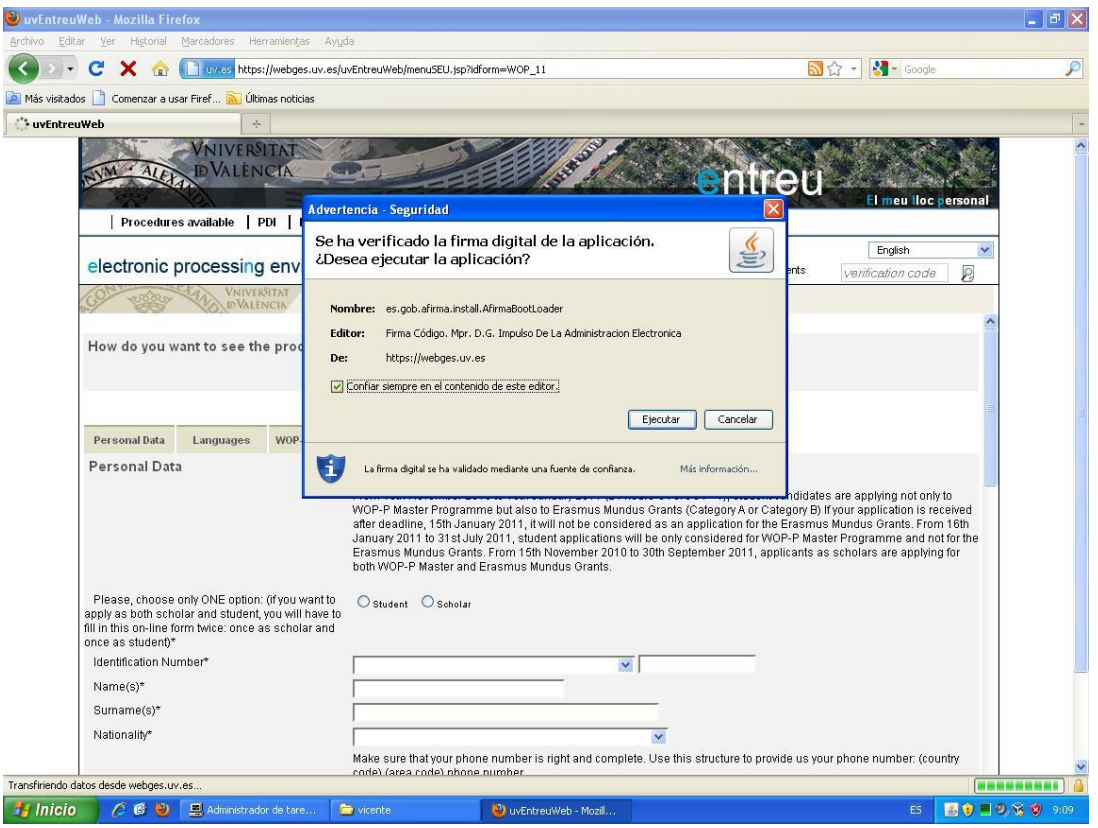

**Imagen 2: Iniciando el segundo applet. Firefox**

Durante la carga de los applets (especialmente durante la instalación del applet de @firma) es posible que aparezca un mensaje del navegador indicando que un script está durando demasiado tiempo. En este caso simplemente pulsar el botón "continuar".

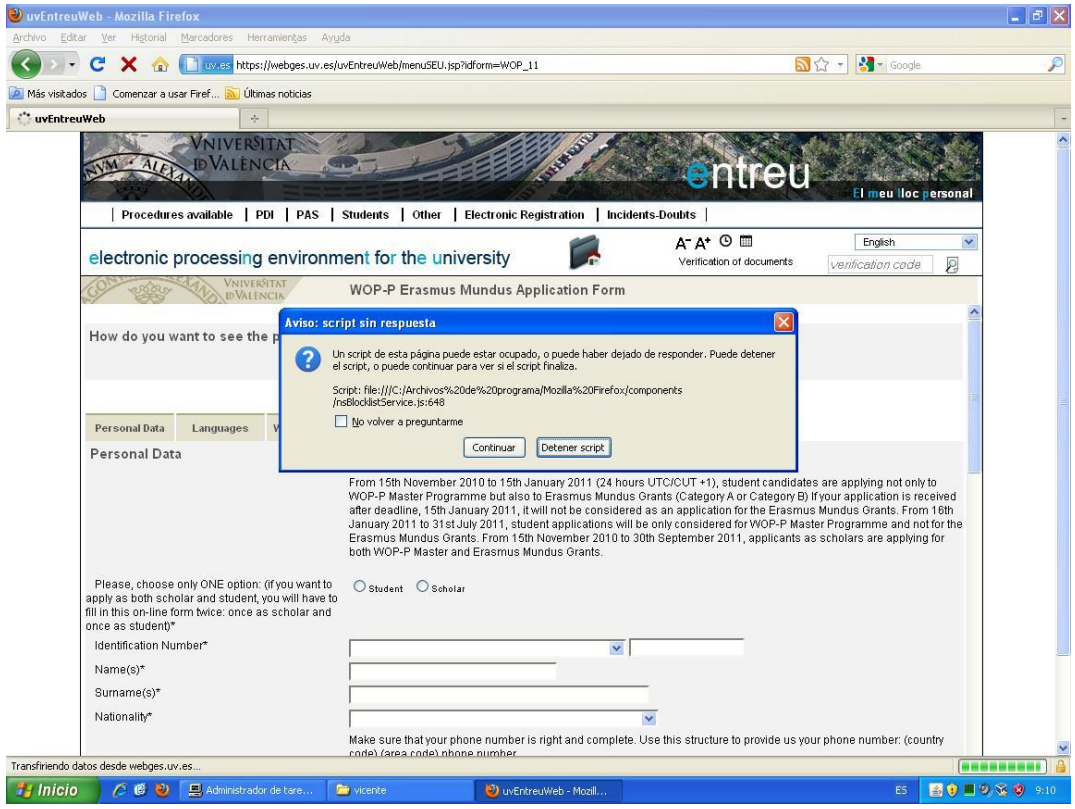

**Imagen 3: Ventana de script lento. Firefox**

La página hace uso de un applet que requiere de la instalación de ciertos componentes en el ordenador del usuario. Los ficheros se instalarán en el siguiente directorio dependiendo de la versión de Windows que use:

- C:\Documents and Settings\<nombre\_de\_usuario>\uvEntreuWeb en Windows XP
- C:\Usuarios\<nombre\_de\_usuario>\uvEntreuWeb en Windows Vista y 7

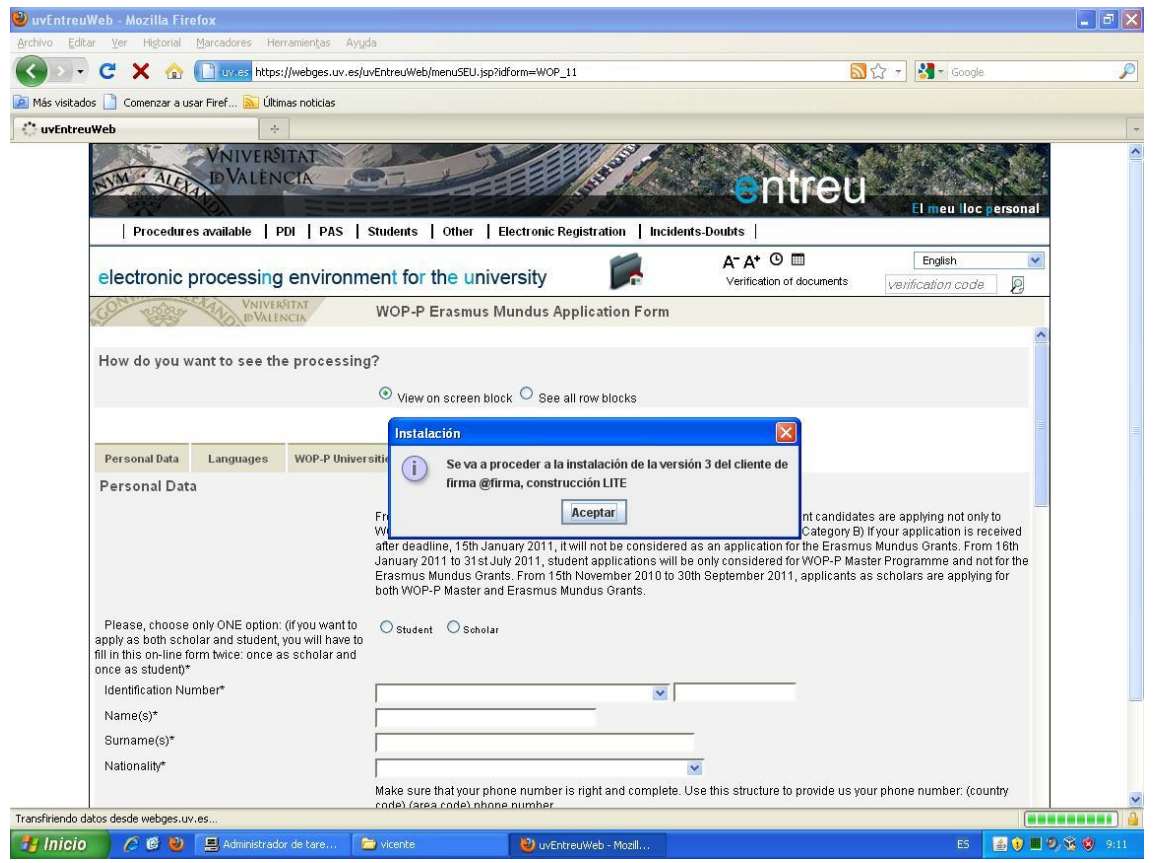

**Imagen 4: Inicio de la instalación del applet de @firma. Firefox**

Aparecerá una ventana sobre las condiciones de uso del applet de @firma. Este applet permite la utilización de ciertas firmas digitales, aunque en esta tramitación no se usan certificados digitales, sí hace falta para poder trabajar con los ficheros que adjunten los usuarios.

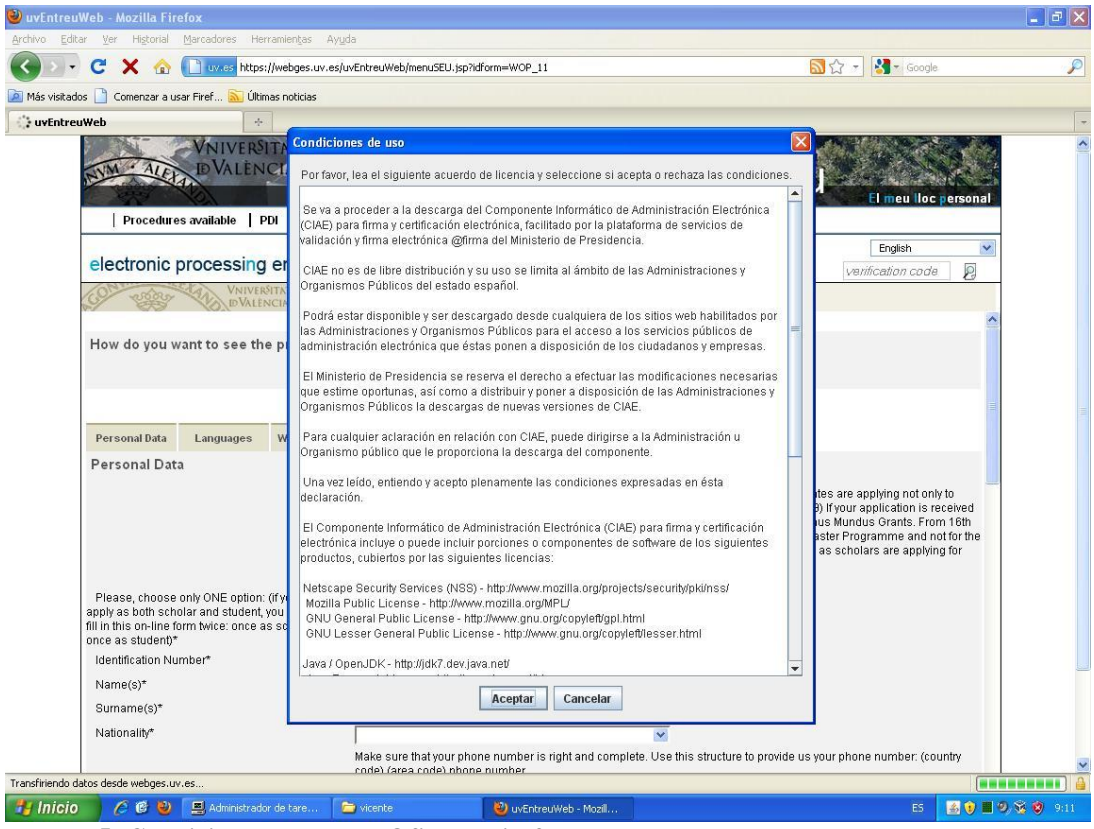

**Imagen 5: Condiciones de uso de @firma. Firefox**

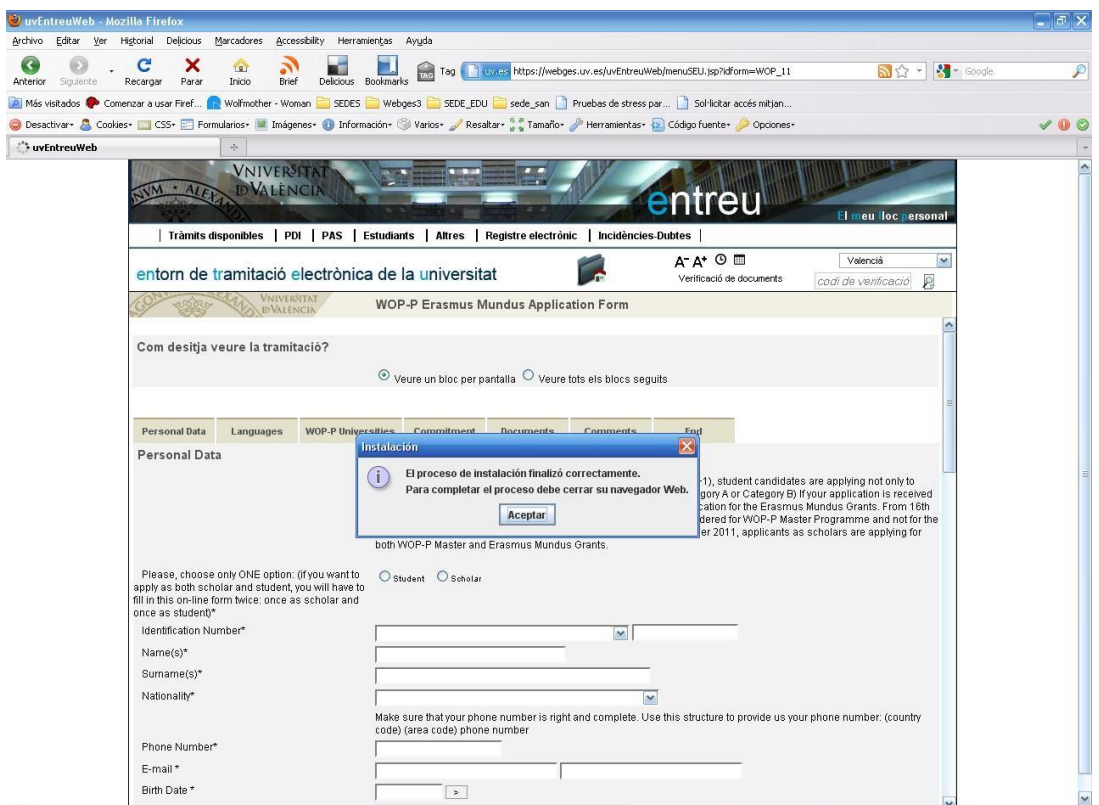

**Imagen 6: Fin de la instalación del applet. Firefox**

Una vez se haya terminado de instalar el applet se recomienda reiniciar el navegador.

### <span id="page-5-0"></span>*¿Instalan algo los applets en el ordenador?*

Sí, uno de los applets instala ciertos ficheros en el ordenador del usuario.

En Windows la ruta donde se suelen instalar es en "C:\Documents and Settings\<nombre\_usuario>" o "C:\Usuario\<nombre\_usuario>" dependiendo de si es Windows XP o Vista/7

En Linux se suelen instalar en "/home/<nombre\_usuario>".

Dentro de las carpetas anteriores se crea una nueva carpeta llamada "uvEntreuWeb" que contendrá los ficheros que necesita el applet. El contenido de la carpeta es el siguiente:

- En sistemas Linux:
	- o Afirma5\_coreV3.jar
- En sistemas Windows:
	- o Aoutil/ShortPathName.dll
	- o Deploy/aodeploy.dll
	- o afirma5\_coreV3.jar

#### <span id="page-6-0"></span>*¿Necesito permisos de administrador?*

Depende de la versión de java que utilice.

Si tiene la versión 6 no hacen falta permisos especiales. Si usa la versión 5 de java, sí necesitará permisos de administrador para poder instalar el applet. Este caso, además, se añadirán los ficheros guardados en la carpeta "uvEntreuWeb" en el path del sistema. También se añaden unos ficheros dentro de la carpeta de java. El iniciar como administrador sólo será necesario para poder instalar el applet, una vez hecho esto puede iniciar el navegador como un usuario normal.